# D-TECT 50 IP GJD250 IP Motion Detector

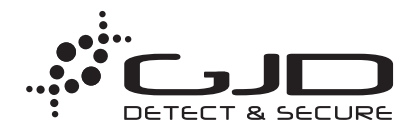

### **PACKAGE CONTENTS**

- 1 x D-TECT 50 IP
- 1 x Drilling template for fixing holes
- 3 x 31.75mm wall plugs
- 3 x 31.75mm screws
- 2 x Tamper feet
- 1 x Tamper cup
- 1 x Installation manual

### **INTRODUCTION**

The D-TECT 50 IP is a highly sophisticated, but user friendly, IP-based motion detection device and alarm trigger that harnesses the power of IP with PoE (Power over Ethernet) connectivity, advanced signal processing, quad pyro scanning and unique optical systems to provide stateof-the-art alarm capture.

#### **MOUNTING THE UNIT WARNING**

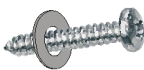

- **• NYLON WASHERS PROVIDED MUST BE USED WITH SCREWS**
- **• ENSURE CABLE ENTRY AND SCREW HOLES ARE SEALED WITH WATER BASED SEALANT**
- **• DO NOT USE SILICONE BASED SEALANT**

During installation, protect the electronics against water, as trapped moisture can affect or damage the unit.

- 1. Drill the wall to accept the fixing screws, the cable entry, and the tamper cup (if used). See Figures 1 and 2. A hole-drilling template is provided. Note: GJD recommend using the tamper cup on uneven wall surfaces.
- 2. Remove the cover assembly by loosening the locking screw. The cover hinges from the top and lifts out of the location slot. See Figure 3.
- 3. Feed standard CAT5 cable into the cable entry. See Figures 2, 4 & 5.
- 4. Screw the unit to the wall ensuring that the rear tamper pin is correctly located and that the tamper micro switch is closed. See Figure 6. To aid installation, two spare tamper feet are provided. One is 1mm longer and the other is 2mm longer than the tamper foot originally fitted. The tamper foot is a push fit and can be removed by carefully pulling it from the pin. See Figure 2.
- 5. When the detector is aligned, connected, and programmed to suit the installation, replace the front cover and lock as shown. See Figure 7.

#### **CONNECTING THE UNIT**

Fit the RJ45 plug to the cable and plug into the socket on the top PCB. This must be done before the cable is connected to the PoE switch.

There are 2 volt free relay contacts on the top PCB for connecting auxiliary equipment. These are programmable in the web browser set-up page.

#### **BEAM ALIGNMENT**

The PIR circuitry detects changes in heat and movement in the beam pattern; therefore items such as trees, shrubs, ponds, boiler flues, and animals should be considered when positioning the detector.

The detector is fitted with a mirror on the pyro sensor to provide a detection zone directly underneath the detector.

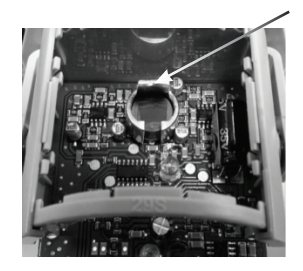

Note: The maximum mounting height is 3 metres when utilising the creep detection zone.

When using the pet immune configuration the mirror should be removed.

#### **Note: The PIR sensor is more sensitive to movement across the beams, and less sensitive to movement directly towards or away from the beams.**

When coverage exceeds the desired detection area, adjust the module as required to avoid unwanted detection.

Figures 14 and 8 illustrates alignment recommendations for when the detector is mounted close to a wall.

The alignment shown in Figure 14 is not recommended. If the detector module is orientated at an angle of 90° to the perimeter, the mounting wall may cut off short and medium range beams. The long range beam will still detect an intruder, however the wall can cause false alarms when heated by sunlight.

Figure 8 shows the recommended alignment. The detector module is orientated at a 55° angle to the perimeter. As a result, short and medium range beams are parallel to the perimeter, but the detection range along the perimeter is reduced to 25 metres.

#### **PROGRAMMING**

There are 2 different ways of programming the detection range, pulse count and LED setting.

- 1. Using the programming button, programming LED and programming chart below.
- 2. Via the web based interface. The user can individually program a number of configurable settings, as illustrated in the programming chart.

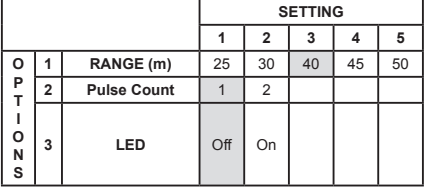

To change any of the D-TECT 50 IP settings:

- 1. Press the program button, as shown in figure 4, for the number of the Option to be changed, i.e. once for range, twice for pulse count, three times for LED.
- 2. Wait until the blue LED indicator goes off (typically four seconds).
- 3. The indicator will then flash out the existing settings.
- 4. To change the settings for that option, press the program button the number of times for the required new setting.
- 5. The indicator blinks twice and the changes are stored in the D-TECT 50 IP's non volatile memory.

Example: To change the LED setting from OFF to ON:

- 1. Press the program button three times.
- 2. Wait until the blue LED indicator goes off (typically four seconds).
- 3. The indicator will then flash once, indicating the current LED setting is OFF.
- 4. Press the program button twice to change the setting to ON.
- 5. The indicator blinks twice and the changes are stored in the D-TECT 50 IP 's non-volatile memory.

## **PROGRAMMING OPTIONS DEFINITIONS**

#### **Pulse Count**

This is the number of times the unit has to detect on both of its sensors before signalling an output.

#### **LED**

LED Off – LED disabled. LED On – LED signals a detection

#### **Relay outputs**

Output 1 and output 2

These are magnetically immune volt free relay contacts used to trigger alarm inputs on connected equipment. The contacts are rated at a maximum of 24V AC/DC @ 50mA.

The contact operating timer can be adjusted in the web based user interface.

#### **WALK TEST**

In walk test mode, the detection LED option is set to ON, and the pulse count option is set to 1.

- 1. The detection LED lights each time the D-TECT 50 IP detects your presence
- 2. To enter the walk test mode, press the programming button once. The detection LED is enabled and pulse count 1 is automatically selected. Alternatively, the walk test mode can be entered via the web based user interface. The unit can then be aligned.
- 3. The test mode ends automatically five minutes after the last activation. Alternatively, press the program button three times, to cancel the walk test mode.

#### **Note: When you conduct a walk test, make sure that the front cover is in place. Do not conduct walk tests with the cover removed.**

The range of the detector increases without the protective front cover. Therefore the front cover must be fitted to establish the correct beam pattern. Use programming chart to adjust the range as necessary. Pan and tilt the lens module over the field of view to obtain the correct coverage area.

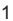

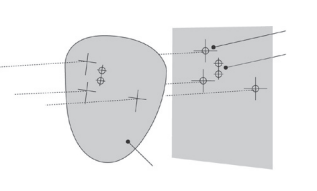

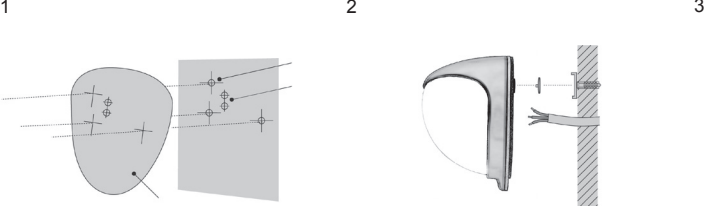

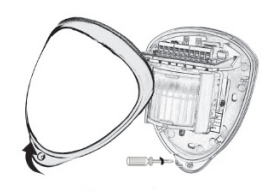

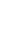

Reset

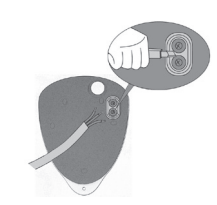

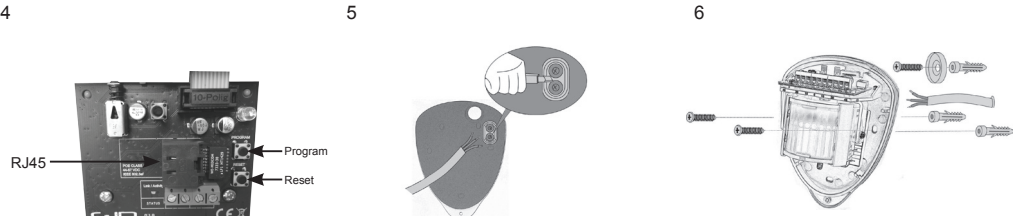

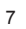

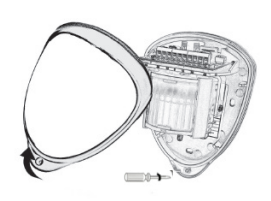

 $R$ J45  $\longrightarrow$   $\blacksquare$ 

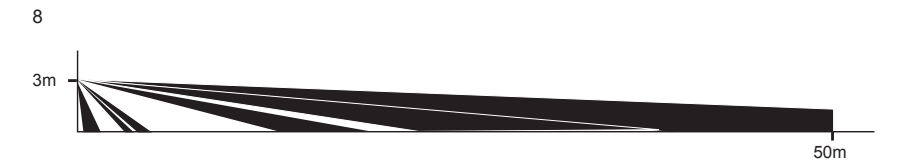

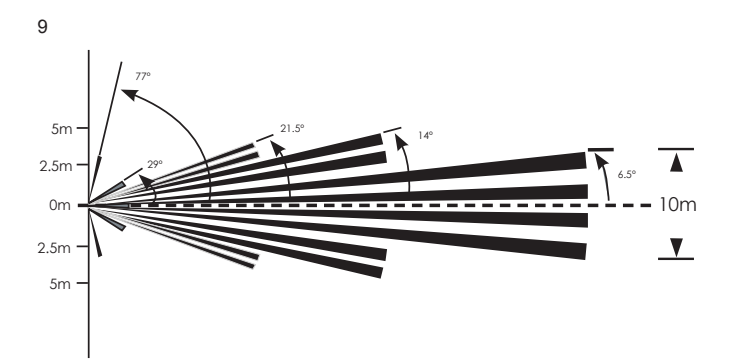

#### **Before operation**

This section of the manual uses the following warning indications to provide information regarding usage of the product to prevent you and others from being harmed and your assets from being damaged. These warning indications are described below. Ensure you understand these precautions before proceeding with the installation.

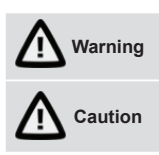

Failure to follow the instructions provided by this warning and improper handling may cause death or serious injury

Failure to follow the instructions provided by this caution and improper handling may cause injury and/or property damage

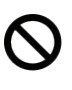

This symbol indicates prohibition. The specific prohibited action is provided in and/or around the figure.

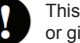

This symbol requires an action or gives an instruction.

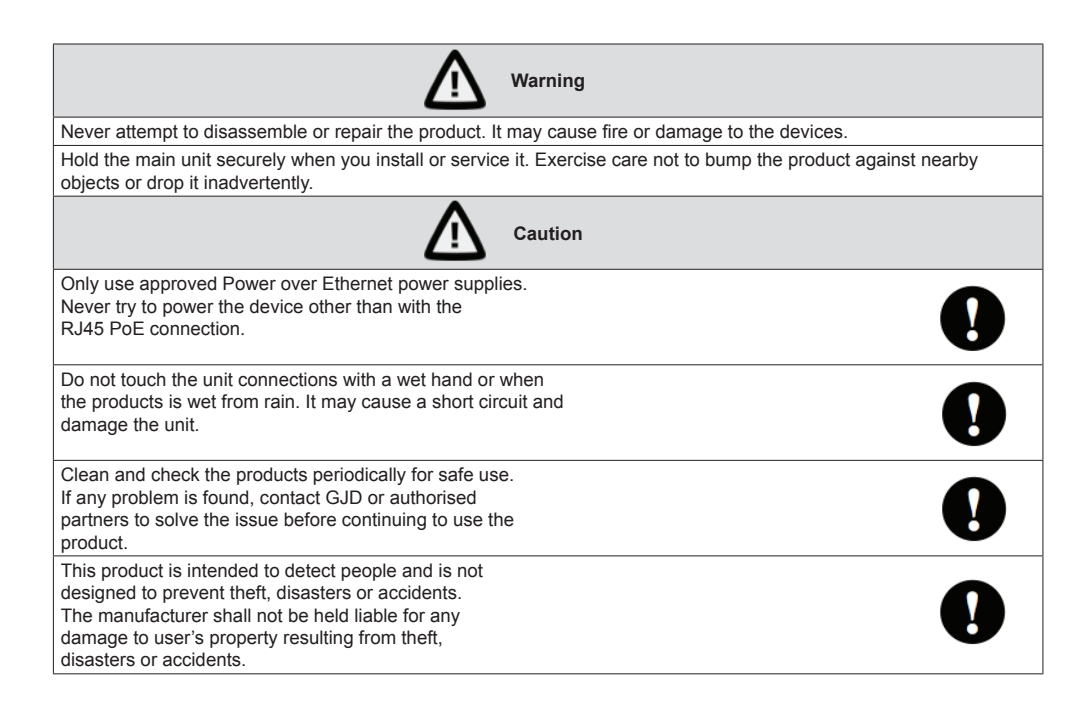

#### **PROGRAMMING - USING PROGRAMMING BUTTON**

#### **General connection**

1. Connect the network cable and verify that the unit powers up and that the network connection is working.

# **Factory reset**

- 1. Make sure the detector is powered on.<br>2. Hold down the reset button for 8 secon
- 2. Hold down the reset button for 8 seconds.<br>3. Release reset button, the status LED on the
- 3. Release reset button, the status LED on the board will turn off for a second.<br>4. The units IP address and login details are now reset back to factory values.
- The units IP address and login details are now reset back to factory values.

#### **USER INTERFACE**

Settings are made through the web based user interface: all that is needed is a modern web browser to access and change settings .

The instructions for the user interface described below are valid for firmware 1.32.

#### **Factory default settings**

When using the system for the first time, or if a factory reset has been made, the following settings are used:

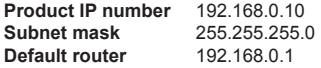

#### **Login**

- 1. Open a web browser.
- 2. In the address field, type in the selected unit is IP-address. Default is 192.168.0.10.
- 3. The user interface login page is shown.

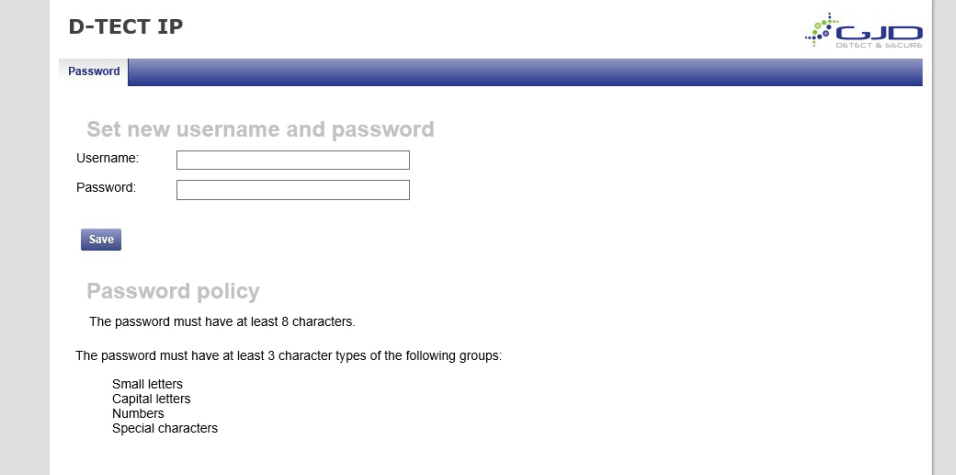

4. The user is prompted to create a username and password based on the password policy.

#### **INSTALLATION AND CONFIGURATION**

#### **Detector configuration**

- 1. Open the sensor settings tab.
- 2. Pressing the Factory default button then the Save settings button will restore the default range, pulse count and LED settings.
- 3. To change any of the detectors settings use the drop down boxes to select the required setting
- 4. To enable walk test mode press the Walk test ON button and to disable walk test mode press the Walk test OFF button.

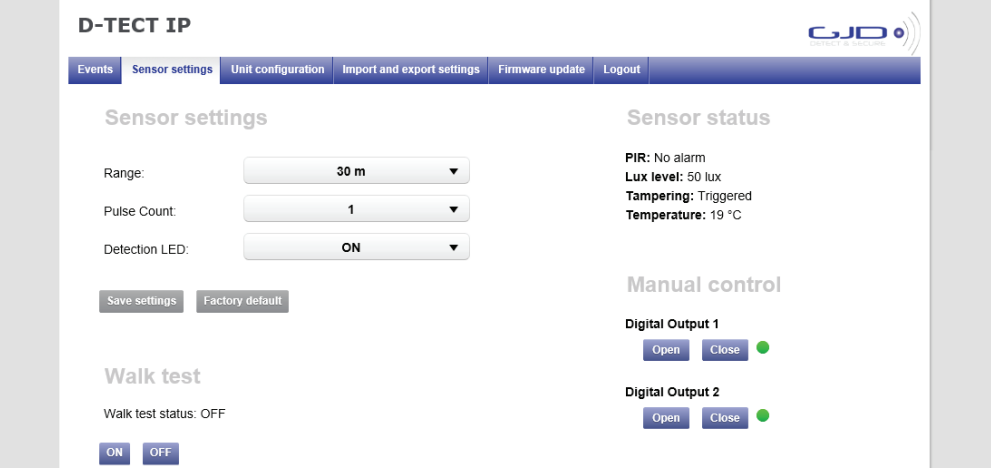

#### **Unit configuration**

- 1. Open the unit configuration tab.
- 2. Current settings are shown.

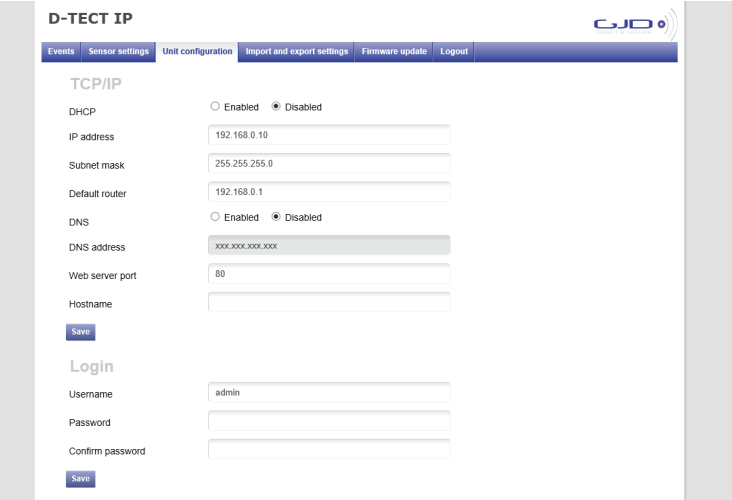

3. Enter desired settings and press the save button. Remember to reload the page with the new IP address if changed.

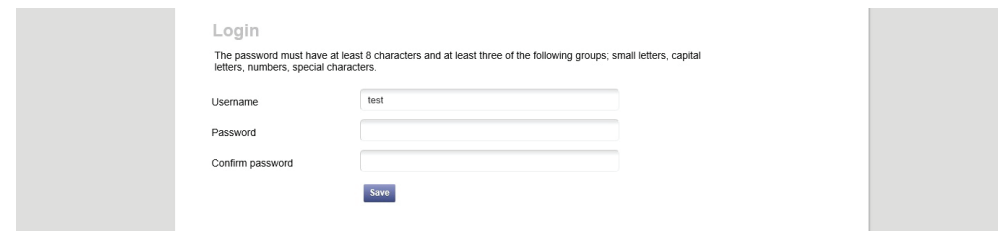

- 4. To change login, enter a new username and password.
- 5. Press the save button to confirm.

#### **Import and export settings**

Alarm settings and I/O configuration can be exported as a file for backup purposes and to copy the settings to other units. IP address and Login settings are not included in this file.

- 1. Open the import and export settings tab.
- 2. Export all current alarm settings and I/O configuration by pressing the Download button. Pay attention to the file location on your hard drive. The file name is individual for each unit as it includes the unit MAC-address.

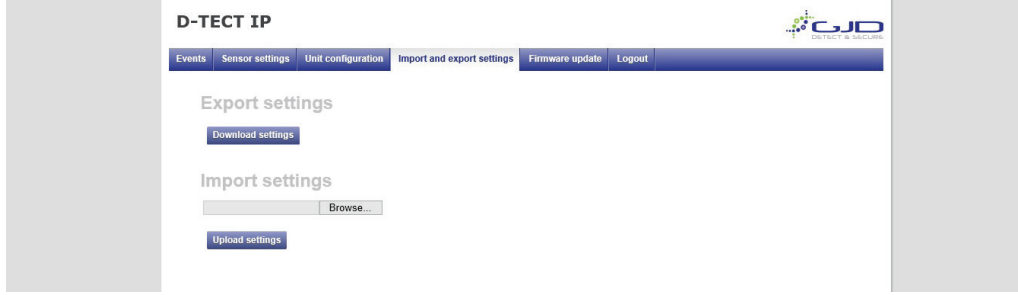

- 1. To import a setting file, press Browse button and navigate to the location of your setting file on your hard drive.
- 2. When the file is selected it is possible to import it with the Upload button. Pay attention to the status message next to the button. Importing a setting file will overwrite all current settings.

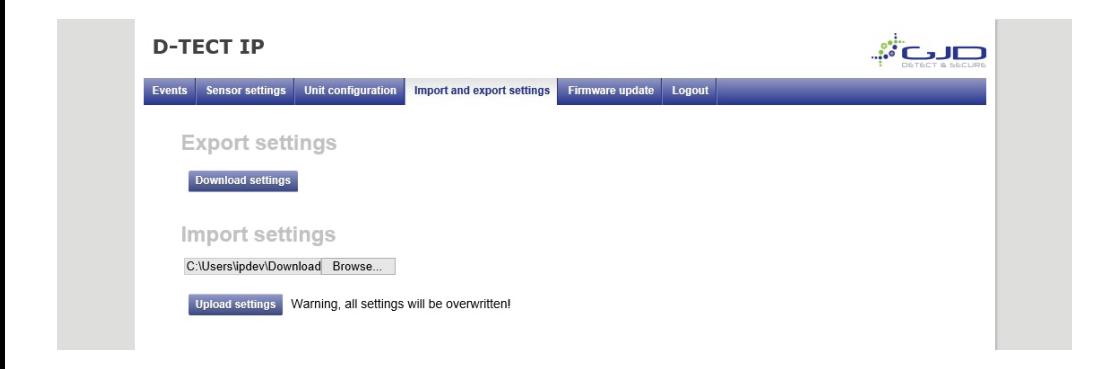

#### **Firmware update**

The D-Tect IP firmware can be updated to add new functions or resolve software issues.

1. Open the Firmware update tab. The current firmware version is displayed.

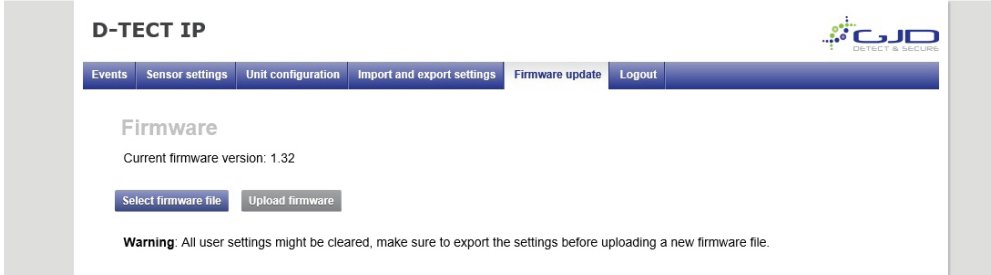

- 2. Press the select firmware file button. Locate the downloaded firmware file, then click open.
- 3. The selected file will be present. Click upload firmware.
- 4. When back onto the login page, this indicates that the firmware has uploaded.

#### **Alarm settings**

All alarm settings are made in the events tab. The D-Tect IP works on the principle "Alarm - Action". This means that alarms are created based on all types of input signals. For each alarm it is possible to create one or more actions. The actions can be a network alarm message or to trigger a relay.

#### **Alarm inputs**

- 1. Go to the events tab.
- 2. Press "Add event button".
- 3. Enter a unique alarm name.
- 4. From the Input dropdown menu, choose the action to generate the alarm.

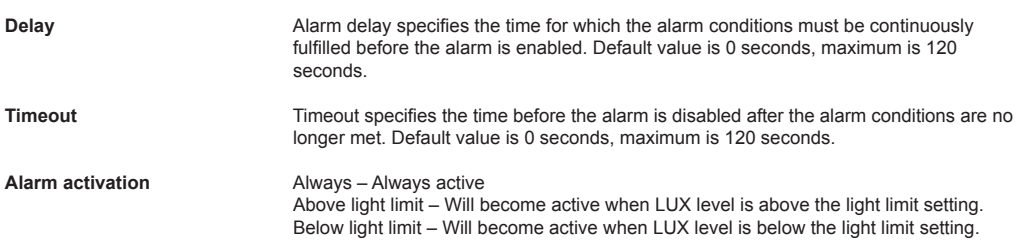

Light limit **Light limit This is the light level (LUX) that the Above light limit and Below light limit reacts.** 

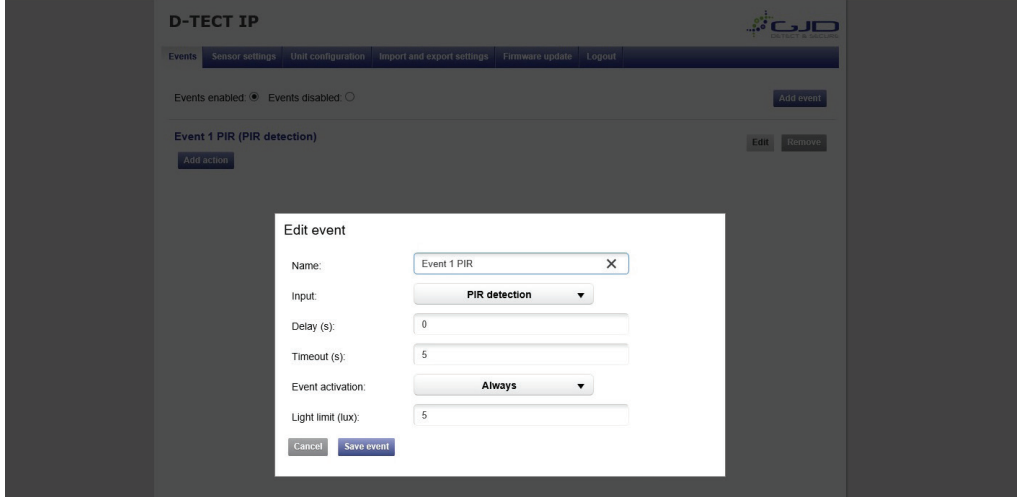

- 6. Press the Add event button to save.
- 7. Repeat step 2 to 6 for all required alarm actions.

#### **Create alarm actions**

- 1. Press + Add action under the desired alarm. Input fields appear to the right.
- 2. Choose action type from the Event type dropdown menu.

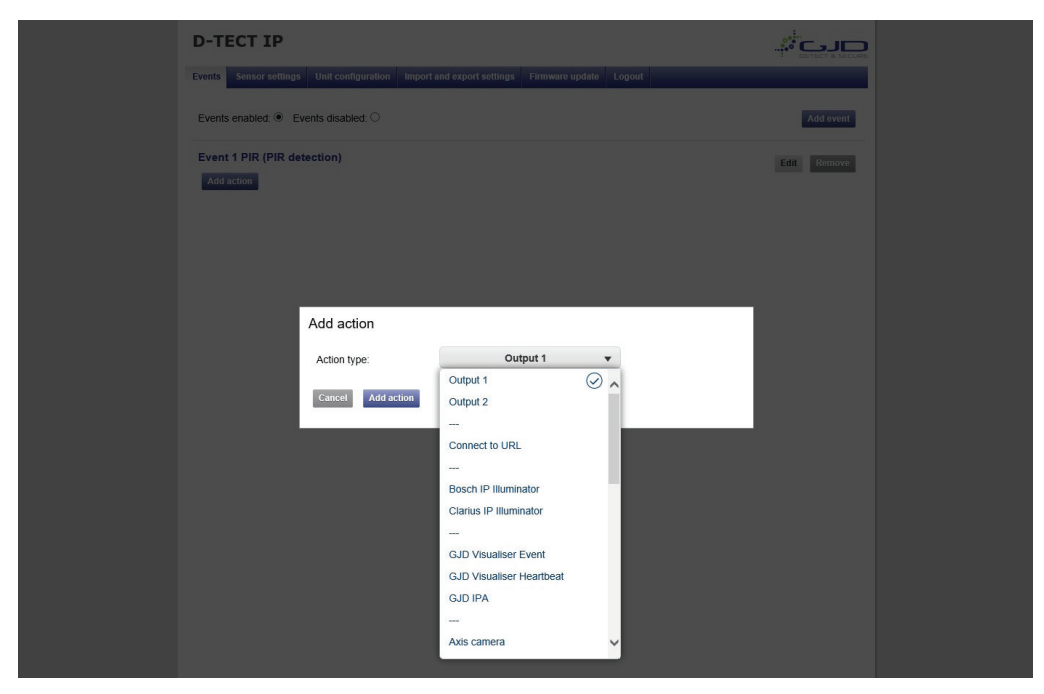

- **Connect to URL** Connect to URL is used to create any type of network alarm. This allows one URL request at alarm enable and one URL request at alarm disable.
- **Output 1** This turns output 1 on when the detector is activated and turns it off when the alarm clears.

**Output 2** This turns output 2 on when the detector is activated and turns it off when the alarm clears.

- **Partner list** The products listed have a built-in wizard in the D-Tect IP that creates the specific URL request needed for the application. This list is continuously expanding. Please refer to separate documents regarding integration of these products.
- 3. Fill in required data fields for the selected Event type.
- 4. Press the Add action button to save the action.
- 5. Press Test next to the action for an alarm to test the action.
- 6. Repeat step 1-5 for each alarm.